### CF-AX3, CF-AX2 シリーズ

( Windows 8 (64bit))

#### 小型ビューアードライバー動作安定化ユーティリティ V1.00L10 操作手順書

2013/07/30

本書では、上記機種を Windows 8 (64bit)でお使いのお客様のために、小型ビューアードライバー 動作安定化ユーティリティ V1.00L10 を実行する手順について説明します。

#### 【ご注意】

# ・ 小型ビューアードライバー動作安定化ユーティリティを実行する際は、必ず「コンピュー ターの管理者」の権限のユーザーでログオンしてください。(ユーザーの簡易切り替え機 能を使わずにコンピューターの管理者の権限でログオンして操作してください。)

#### 【お願い】

小型ビューアードライバー動作安定化ユーティリティを実行する際には、以下の事項をお 守りください。

- ・ AC アダプター、および充分に充電されたバッテリーパックを接続しておいてください。
- ・ USB 機器、PC カード等の周辺機器はすべて外してください。
- ・ 小型ビューアードライバー動作安定化ユーティリティ以外のアプリケーションソフト はすべて終了してください。

#### 【実行手順】

小型ビューアードライバー動作安定化ユーティリティの操作は下記の流れで行います。

- 1. 小型ビューアードライバー動作安定化ユーティリティ V1.00L10 のダウンロードと展開
- 2. 小型ビューアードライバー動作安定化ユーティリティ V1.00L10 の実行

### 1. 小型ビューアードライバー動作安定化ユーティリティのダウンロードと展開

小型ビューアードライバー動作安定化ユーティリティを実行するためには、まずダウンロード ページに掲載されているプログラムをダウンロードした後、対象機種の Windows 上で実行し、展 開先フォルダにファイルを展開します。

掲載されているプログラム:

### sviewstb\_v100l10m00.exe

- (1) ダウンロードしたプログラムをダブルクリックして実行します。
- (2) 「ユーザーアカウント制御」の画面が表示された場合は、「はい」をクリックします。
- (3) 使用許諾契約の画面が表示されますので、内容をよくお読みいただき、「はい」をクリック してください。

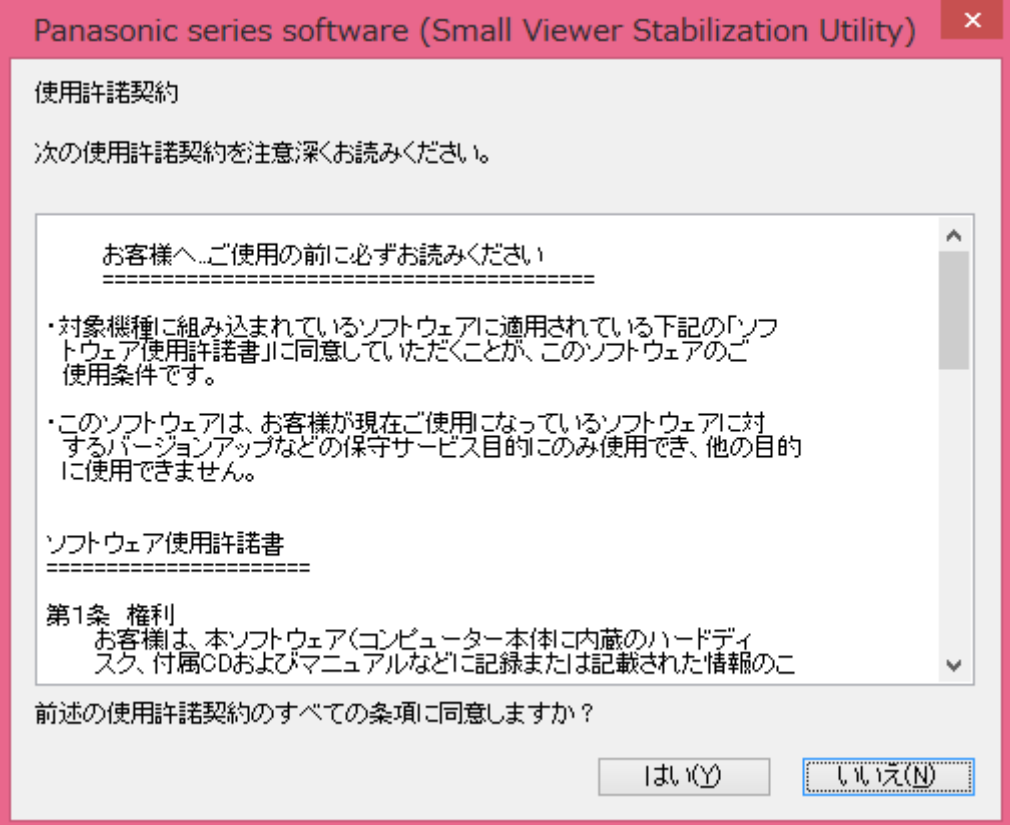

(4) 展開先フォルダを設定する画面が表示されます。展開先フォルダは、プログラムが自動的に 作成しますので、特に変更する必要はありません。(変更する場合は、必ず、本体のハード ディスク上のフォルダを指定してください。展開先フォルダは標準では 「c:\util2\sviewstb\_v100l10」が設定されています。)「OK」をクリックしてください。

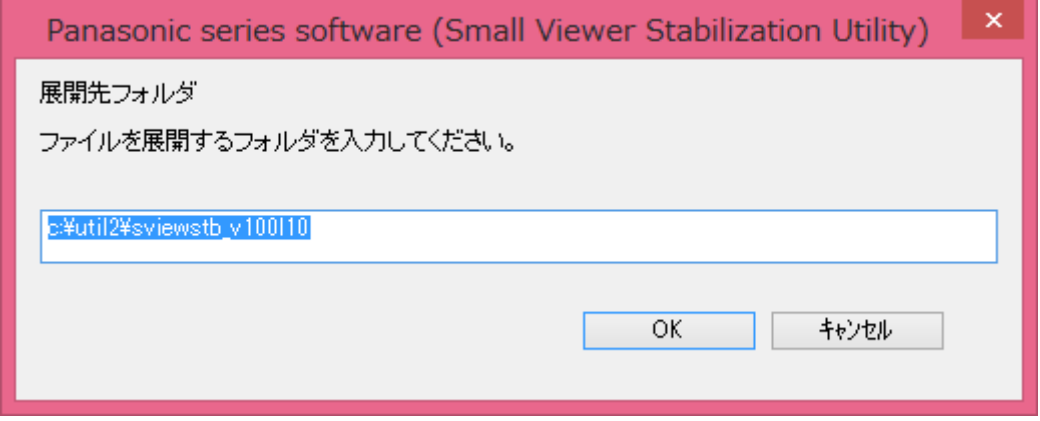

(5) しばらくして展開が完了すると、展開先フォルダが開きます。

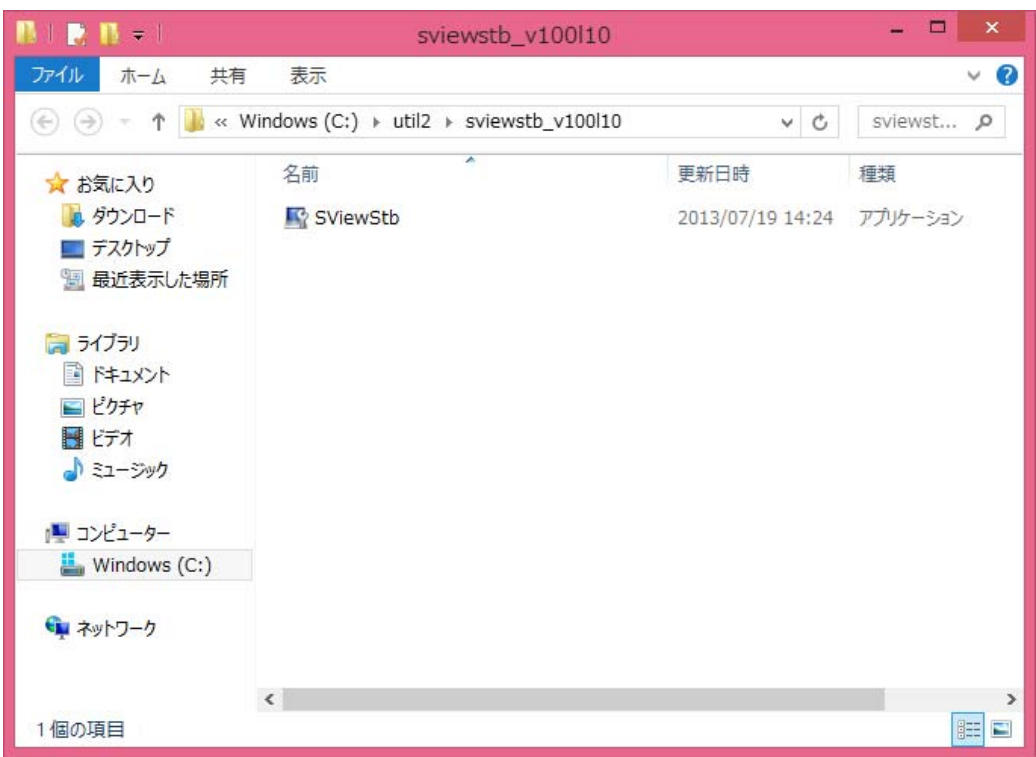

## 2. 小型ビューアードライバー動作安定化ユーティリティ V1.00L10 の実行

以下の手順にしたがって、小型ビューアードライバー動作安定化ユーティリティを実行してくだ さい。

(1) 1.で展開した展開先フォルダの[SViewStb] (拡張子を表示している場合は、SViewStb.exe) をダブルクリックします。

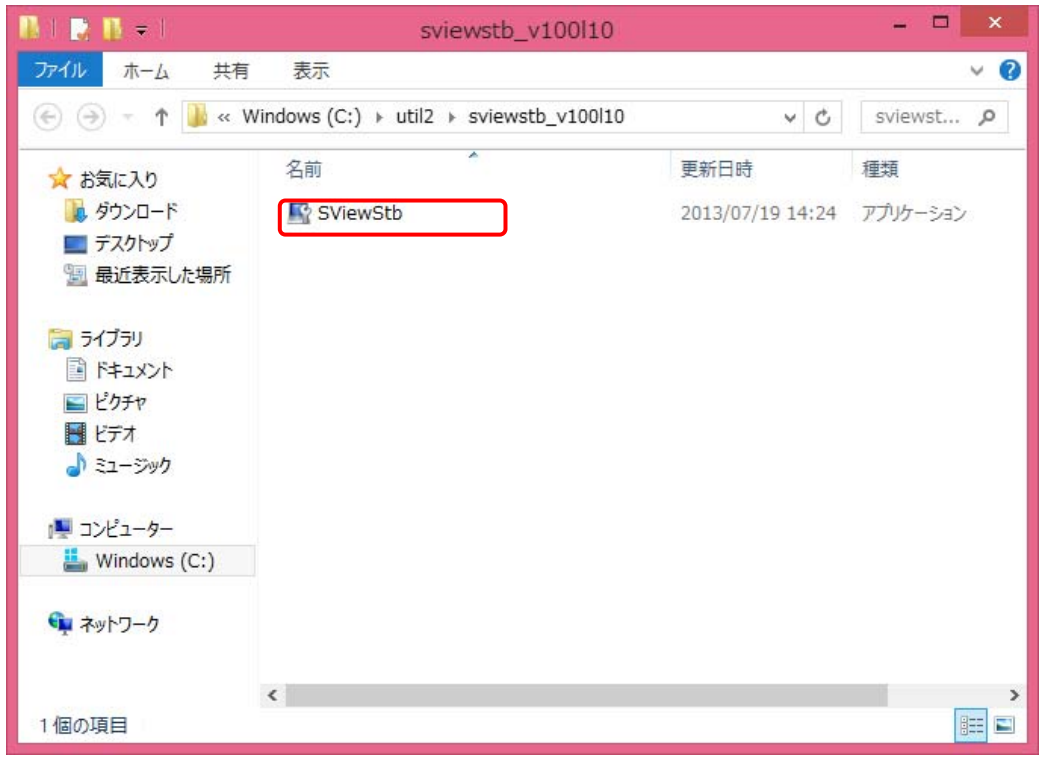

(2) 設定変更を確認する画面で「はい」を選択します。

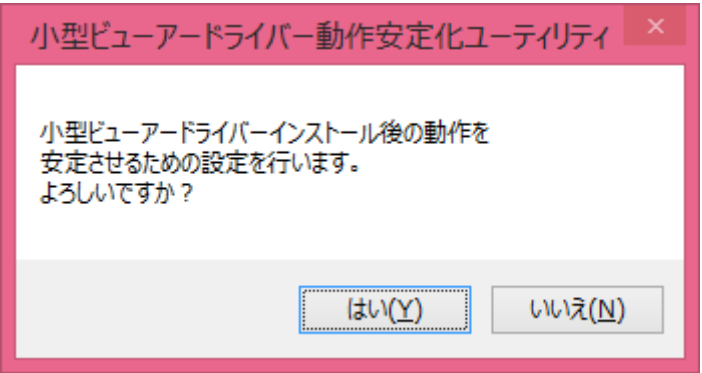

(3) 設定の変更が完了すると、再起動を確認する画面が表示されます。今すぐコンピューターを 再起動する場合は[はい]を、後でコンピューターを再起動する場合は[いいえ]を選択してく ださい。

[はい]を選択された場合、コンピューターが自動的に再起動されます。

[いいえ]を選択された場合、コンピューターを再起動するまで設定は反映されません。

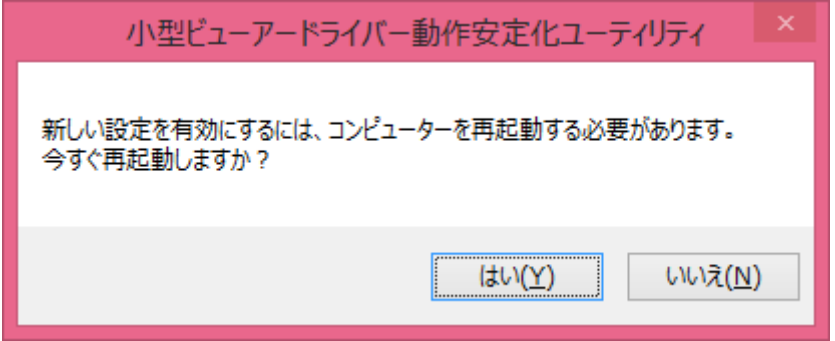

コンピューターの再起動が終われば、小型ビューアードライバー動作安定化の作業は完了となり ます。

設定を変更した状態で再度小型ビューアードライバー動作安定化ユーティリティを起動した場合、 以下のようなメッセージが表示されます。

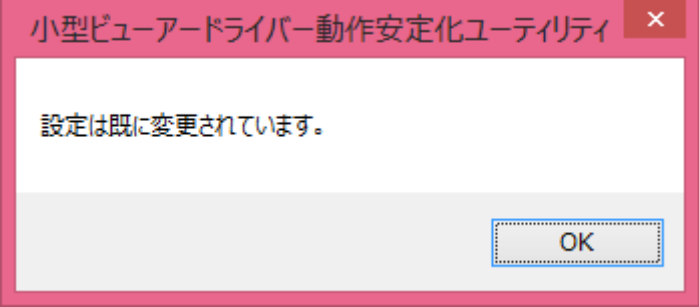

以上